## **Digitale Medien in der Geschichtswissenschaft**

Umgang mit dem Wiki der Universität Wien

## **An- bzw. Abmelden**

1. Um sich im Wiki anzumelden klicken Sie rechts oben auf "Anmelden". Die Anmeldung ist für die Bearbeitung der Seiten erforderlich.

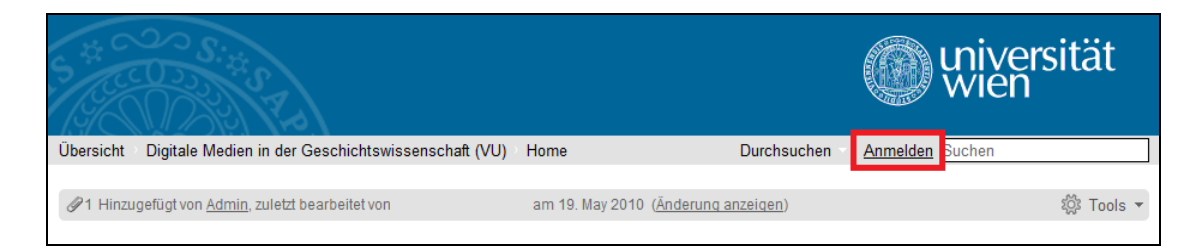

2. Geben Sie Ihre Matrikelnummer und Ihre Passwort ein und klicken Sie anschließend auf "OK"

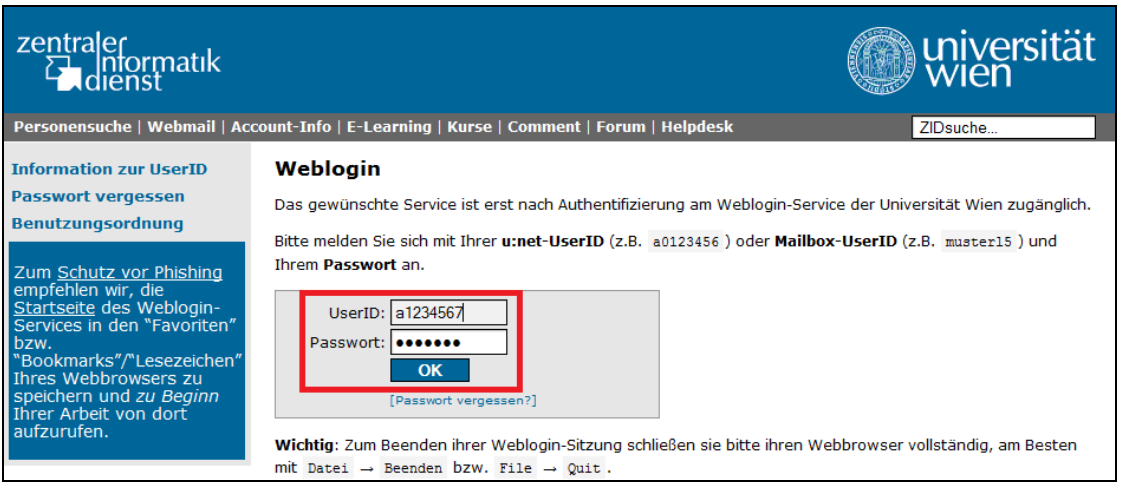

- 3. Nach der Umleitung zurück zur Wiki-Seite finden Sie Ihren Namen rechts oben, wo vorher "Anmelden" gestanden ist.
- 4. Zum Abmelden fahren Sie mit der Maus auf Ihren Namen, worauf sich ein Menü öffnet. Klicken Sie hier auf "Abmelden".

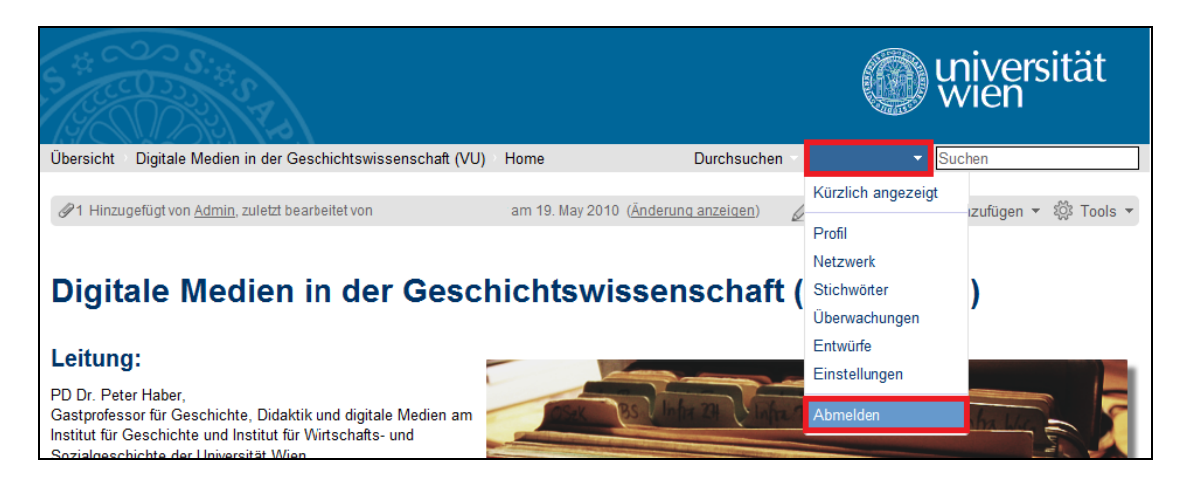

## **Bearbeiten von Wiki Seiten**

- 1. Sobald Sie im Wiki angemeldet sind haben Sie die Möglichkeit Seiten zu bearbeiten.
- 2. Wählen Sie hierfür die Seite aus, welche Sie bearbeiten möchten und klicken Sie auf "Bearbeiten"

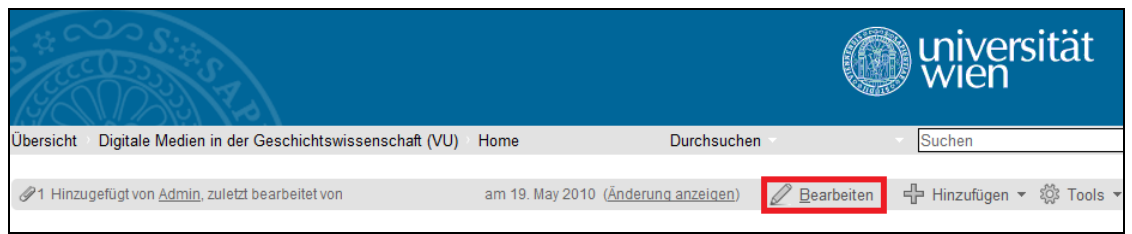

- 3. Die Seite wird nun in einem Editor geöffnet, welchen Sie mit Hilfe der Wiki-Notation (Die Hilfe dazu finden Sie auf der rechten Seite) formatieren können. Ein Handbuch für Notation finden Sie unte[r https://wiki.univie.ac.at/renderer/notationhelp.action](https://wiki.univie.ac.at/renderer/notationhelp.action)
- 4. Um die Änderungen zu speichern klicken Sie am Anfang oder am Ende des Editors auf "Speichern".